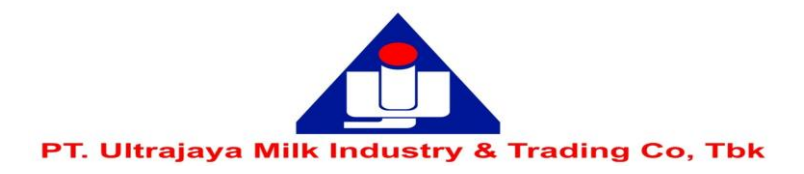

## **PANDUAN REGISTRASI / AKTIVASI AKUN eASY.KSEI**

Disclaimer: Panduan ini merupakan kutipan dari dokumen Education and Guidebooks untuk Pemegang Saham yang diterbitkan oleh PT Kustodian Sentral Efek Indonesia ("KSEI"). Bila Pemegang Saham Perseroan mengalami masalah atau memiliki pertanyaan lebih jauh terkait penggunaan sistem eASY.KSEI, silakan menghubungi KSEI Contact list pada web eASY.KSEI pada link https://easy.ksei.co.id/egken/ContactUs.jsp

## **Catatan:**

- 1. Sebelum melakukan registrasi/aktivasi akun eASY.KSEI, pemegang saham harus telah memiliki *Number Single Investor Identification* (Nomor SID).
- 2. Pengecekan Nomor SID dapat dilakukan dengan menghubungi perusahaan efek atau bank kustodian masing-masing pemegang saham.
- 3. Panduan Pemberian Kuasa melalui eASY.KSEI (*e-Proxy*) dapat diakses melalui link sebagai berikut <http://www.ultrajaya.co.id/investor-relation/rups/ind>

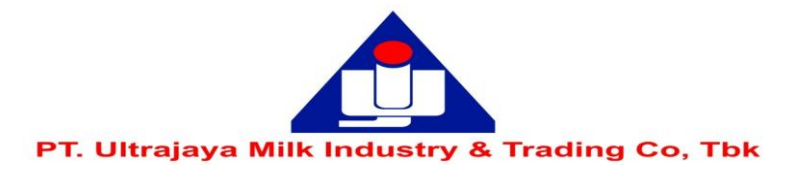

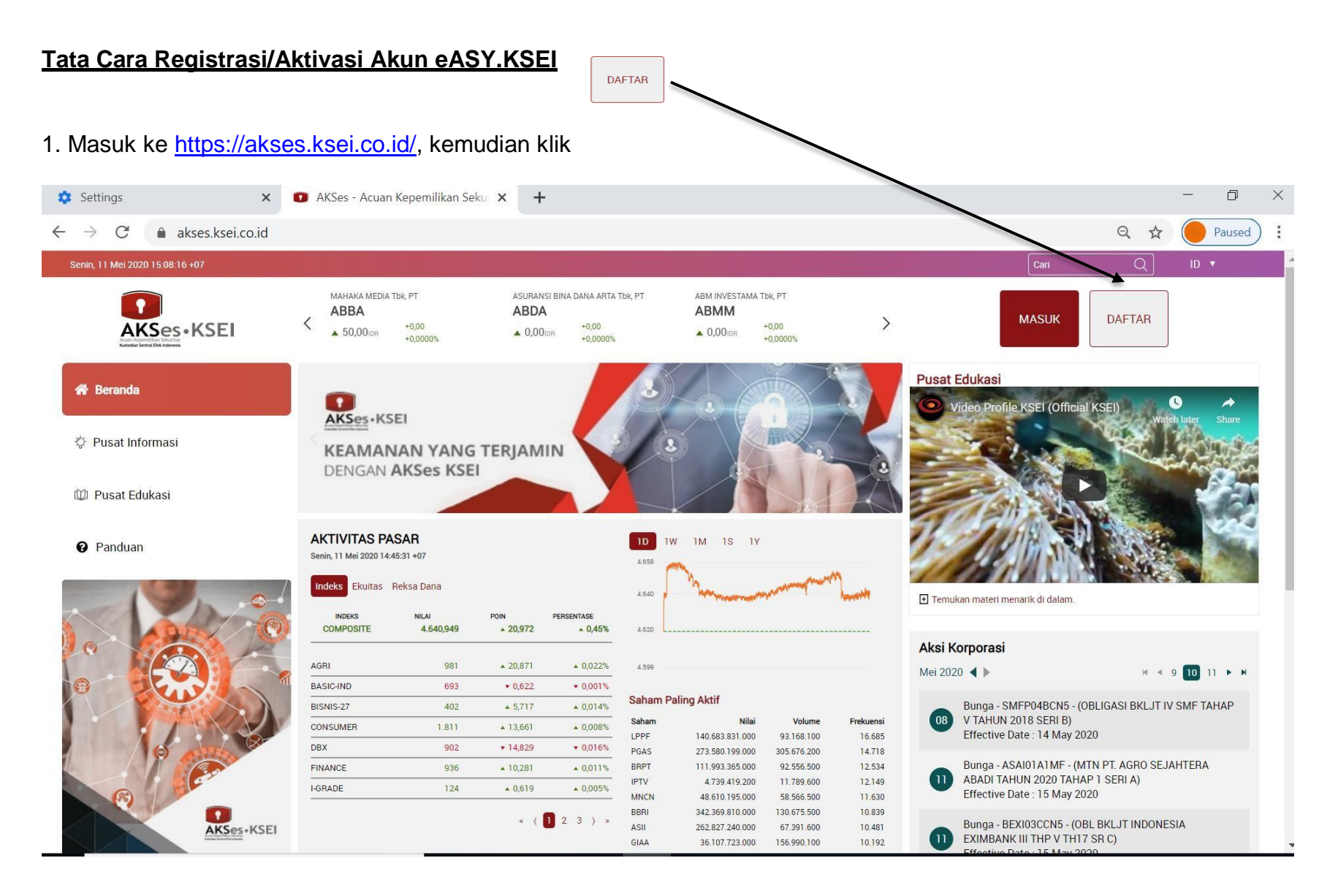

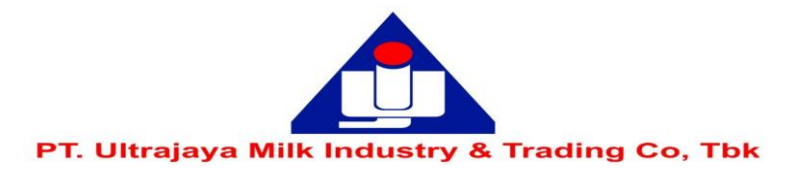

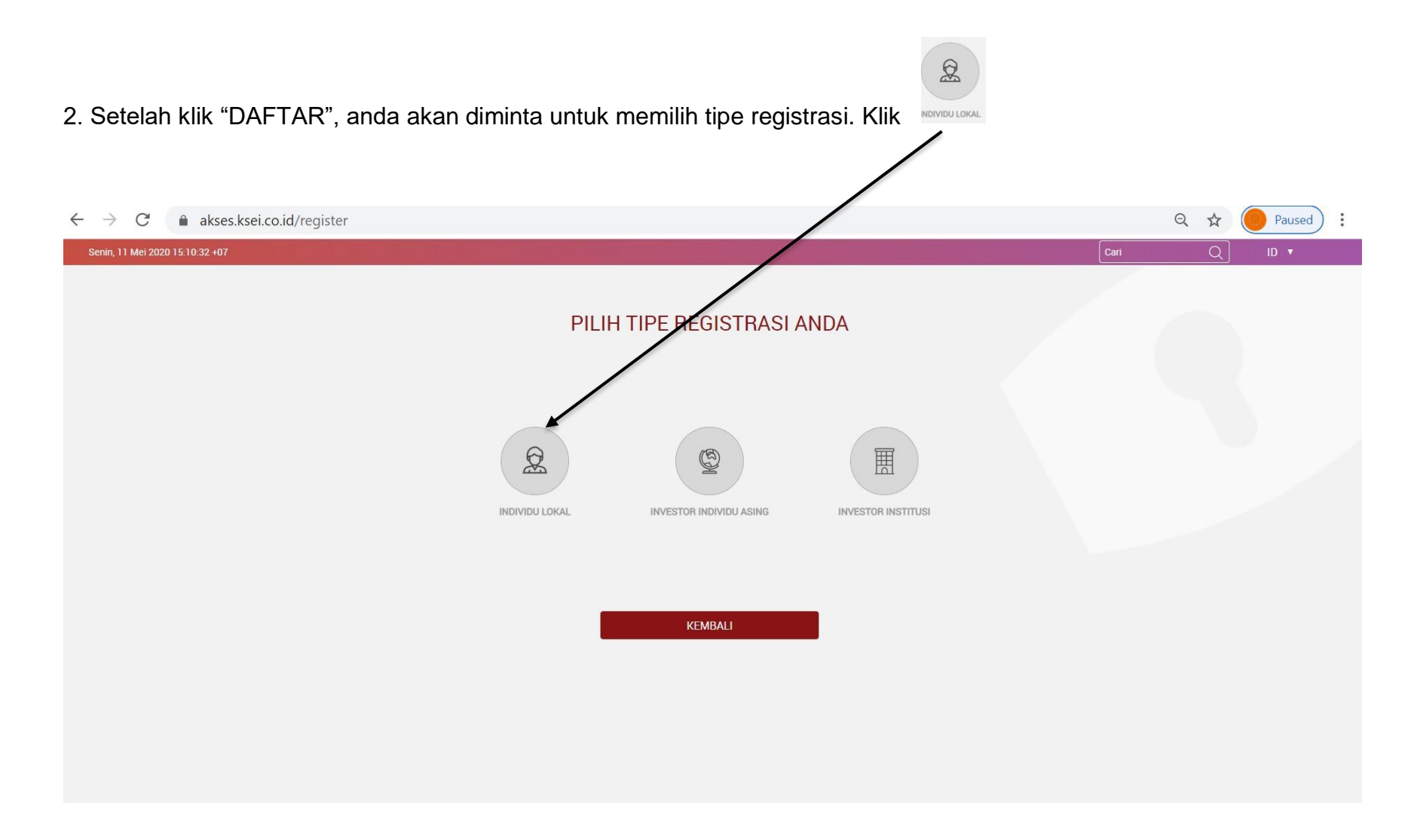

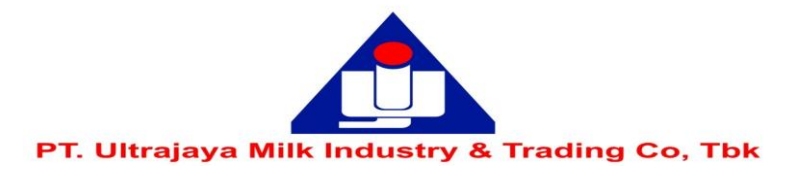

3. Untuk melakukan registrasi/pendaftaran, anda wajib menuliskan Nama Lengkap, NIK, Nomor Handphone dan e-mail

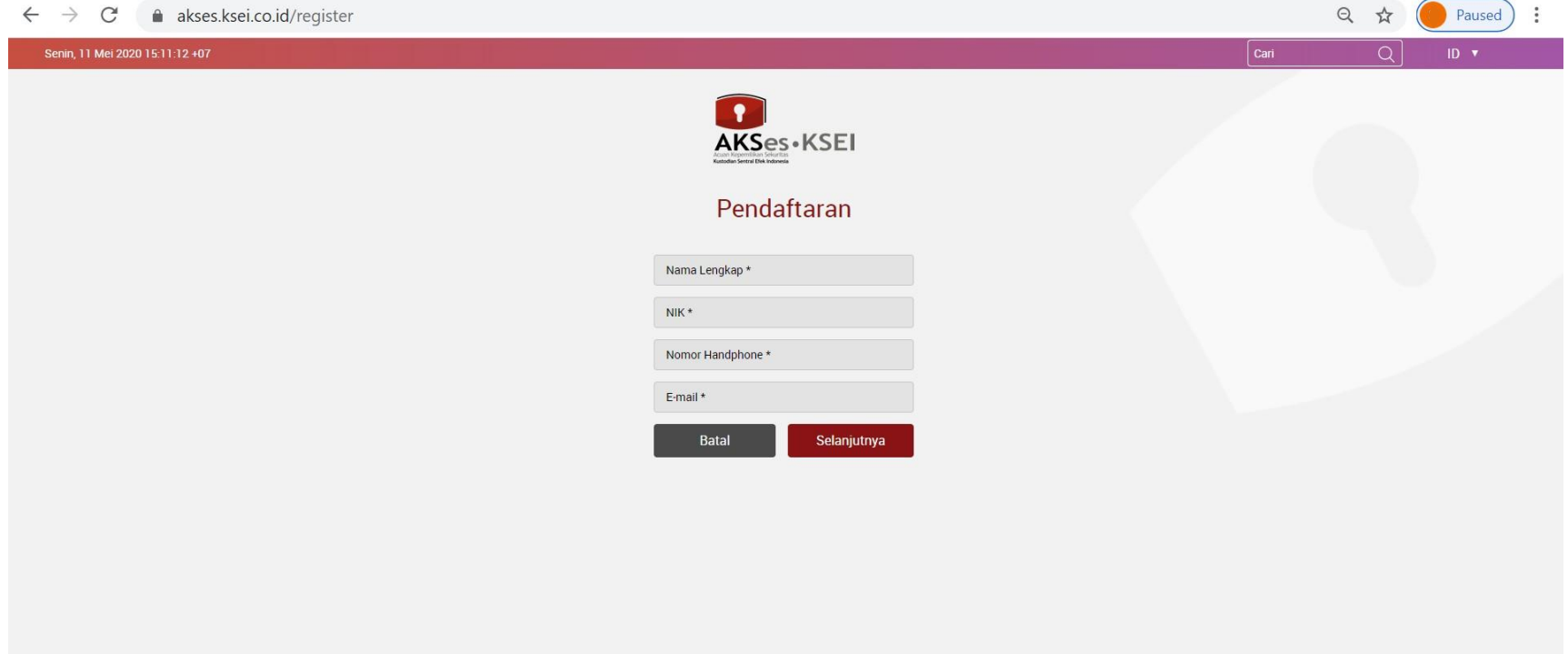

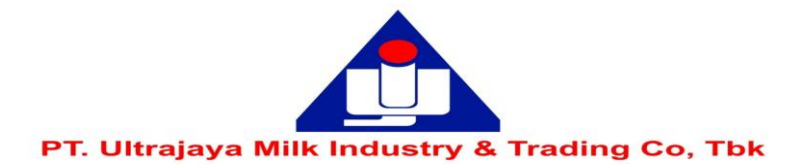

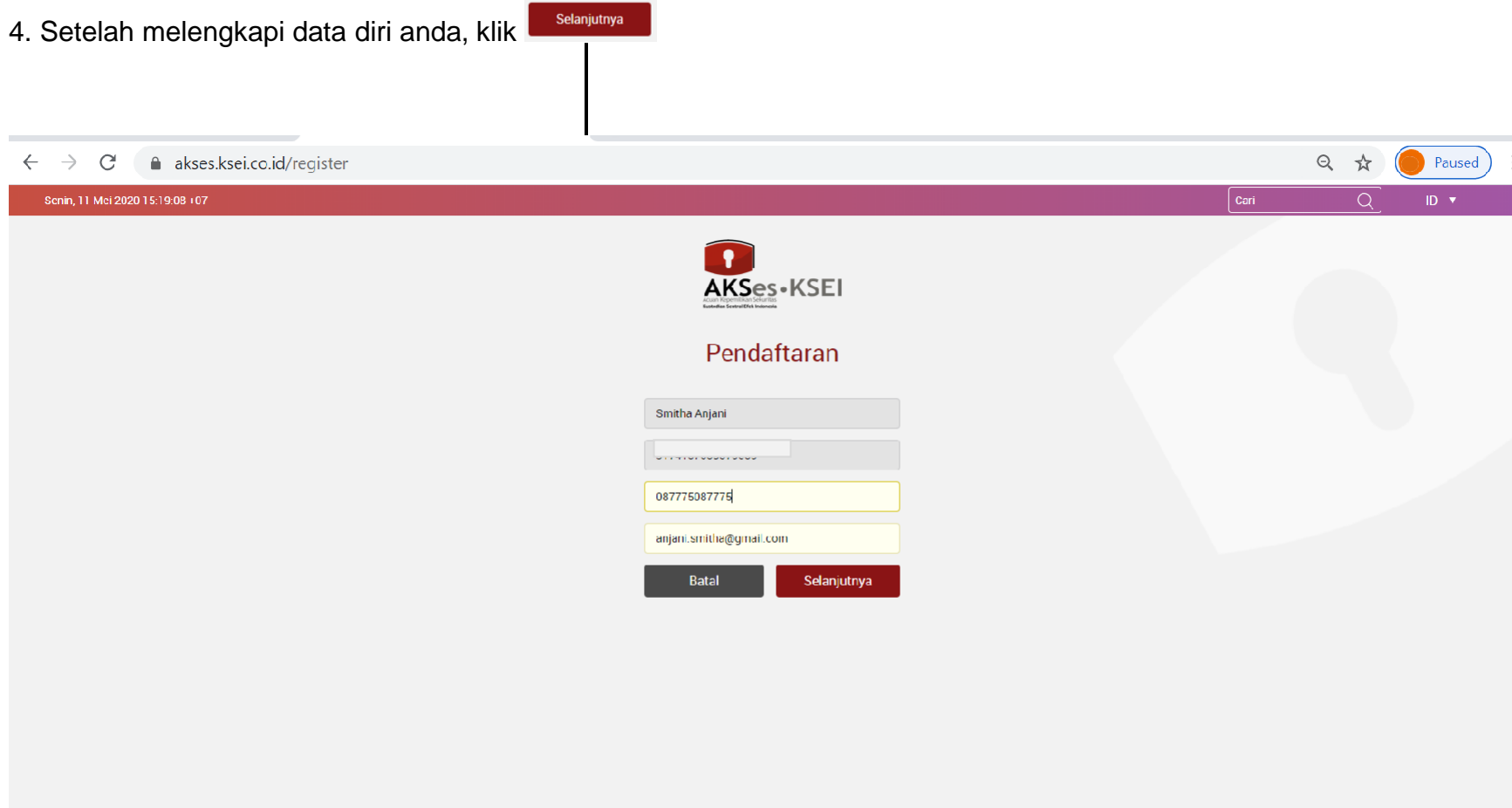

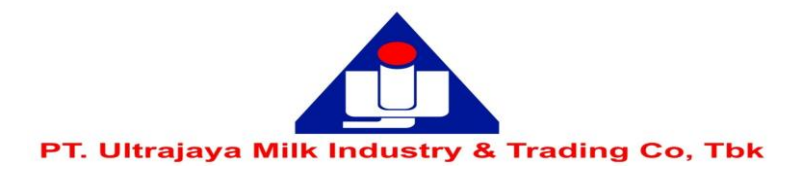

5. Sistem akan menampilkan data yang telah diisi sebelumnya (Nama, NIK, No. Handphone, e-mail) dan No. SID anda.

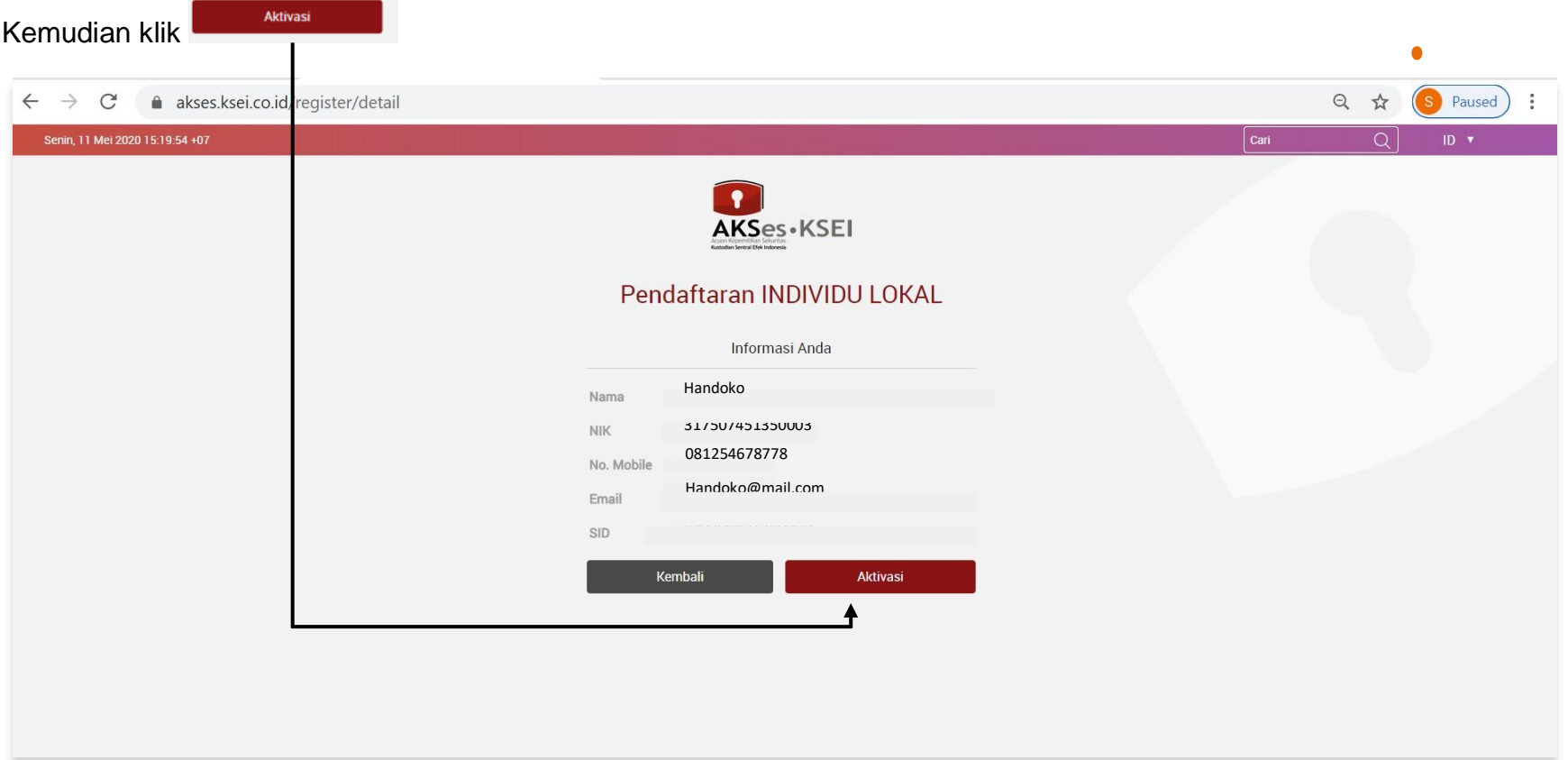

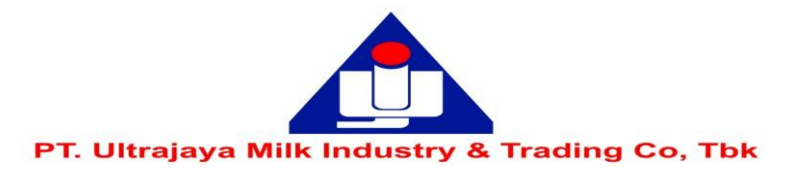

6. Selanjutnya anda akan diminta untuk melakukan verifikasi melalui link yang diberikan via email anda.

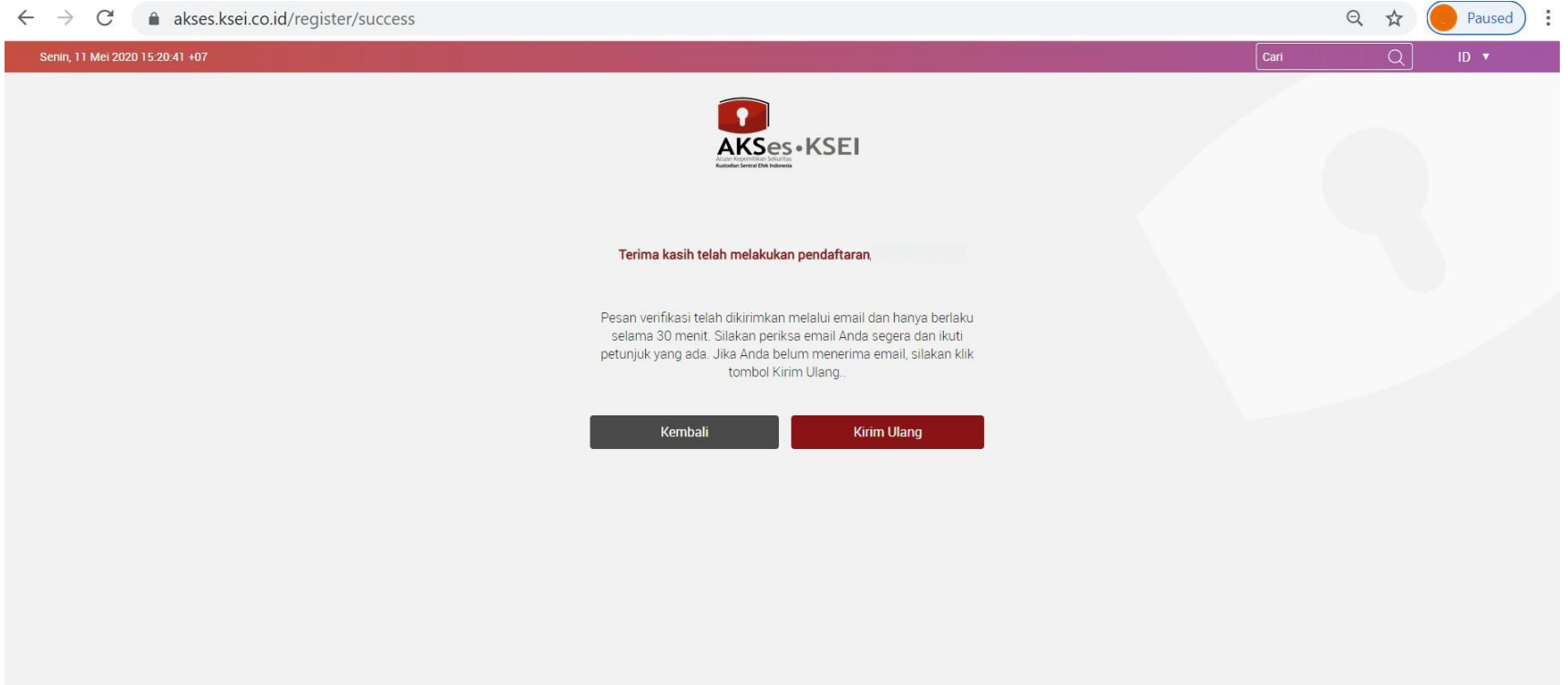

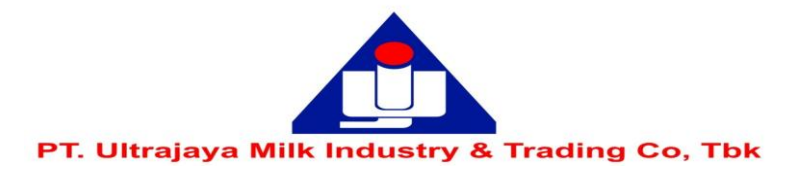

7. Berikut ini adalah tampilan email verifikasi dimaksud, silahkan klik

**Link Aktivasi** 

Kepada Handoko <Handoko@mail.com>

Anda telah terdaftar di fasilitas AKSes - KSEI. Silakan klik link dibawah ini untuk mengaktifkan akun AKSes - KSEI Anda:

## Link Aktivasi

Jika link diatas tidak bekerja, silakan copy & paste URL lengkap ke dalam browser dan kemudian tekan [Enter]

Link aktivasi diatas hanya berlaku selama 30 menit. Segera lakukan aktivasi akun Anda. Apabila masa aktif link tersebut sudah berakhir, silakan lakukan pendaftaran kembali.

Apabila Anda membutuhkan bantuan lebih lanjut, silakan hubungi kami pada jam operasional (08.00 - 17.00 WIB) melalui:

**Call Center**  $:(+62)215152855$ Toll Free: 0800 186 5734 Email : helpdesk@ksei.co.id

Hormat kami,

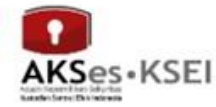

 $\sim$ 

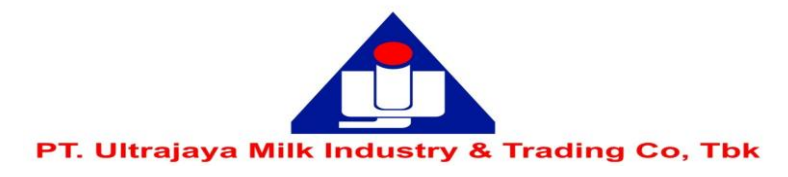

8. Setelah klik link aktivasi anda akan diminta untuk membuat password yang harus terdiri dari minimal 8 karakter dan mengandung huruf kapital, huruf kecil, angka dan karakter khusus (seperti: !@#\*\*)

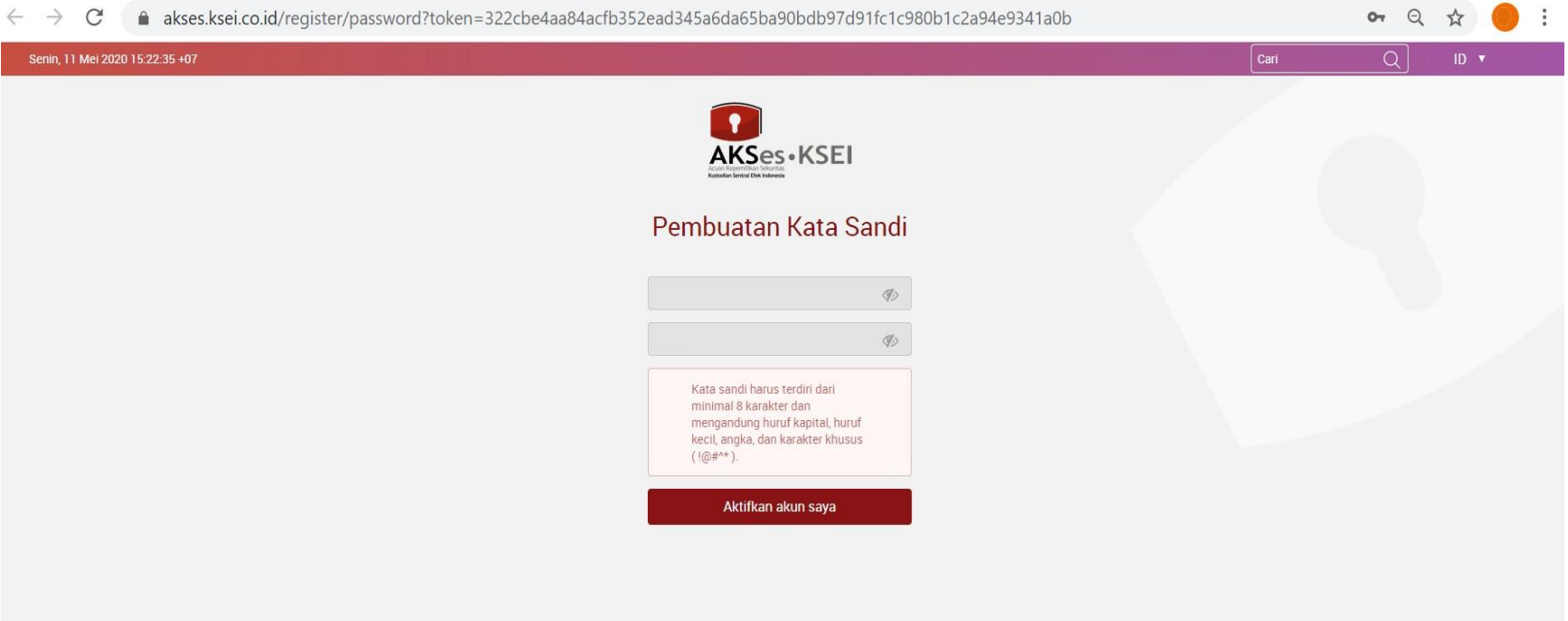

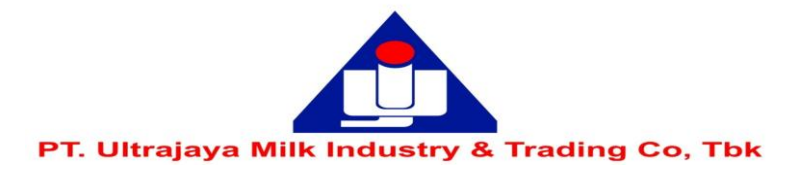

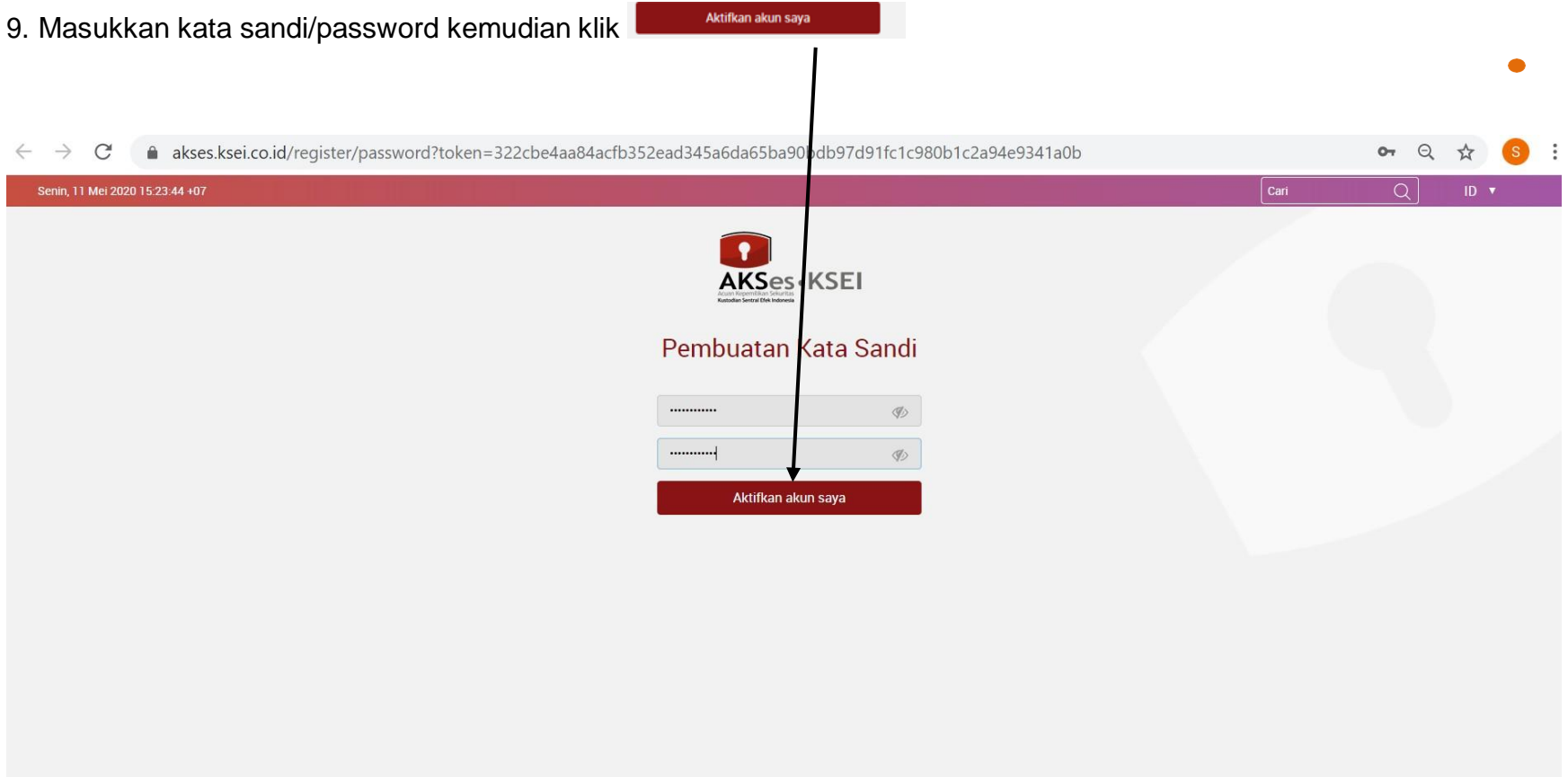

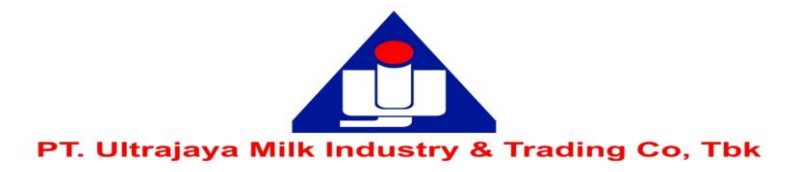

## 10. Setelah memasukkan kata sandi maka akun anda telah aktif

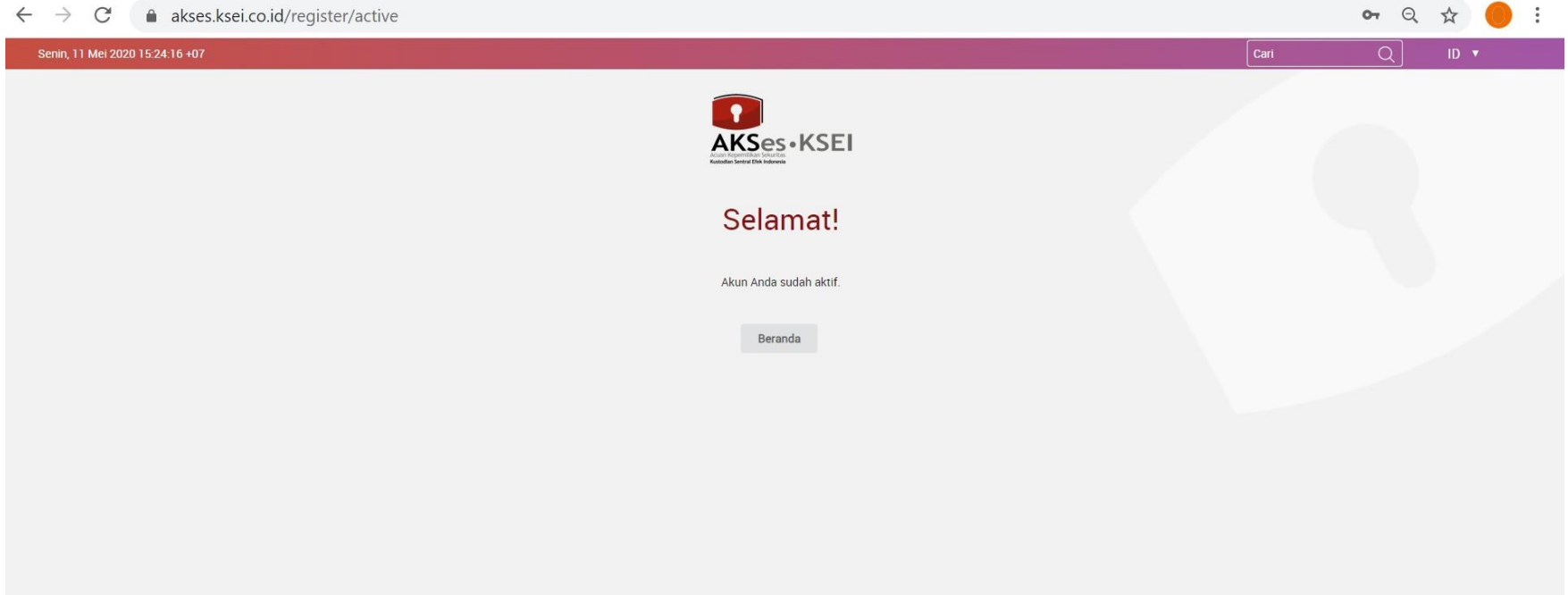